## **PROCESS FLOW FOR RESETING ITR PASSWORD:**

1- Visit incometaxindiaefiling.gov.in, and Click on **LOGIN HERE** to login.

Incometaxindiaefiling.gov.in पर जाएं और लॉगइन करने के लिए LOGIN HERE पर क्ललक करें।

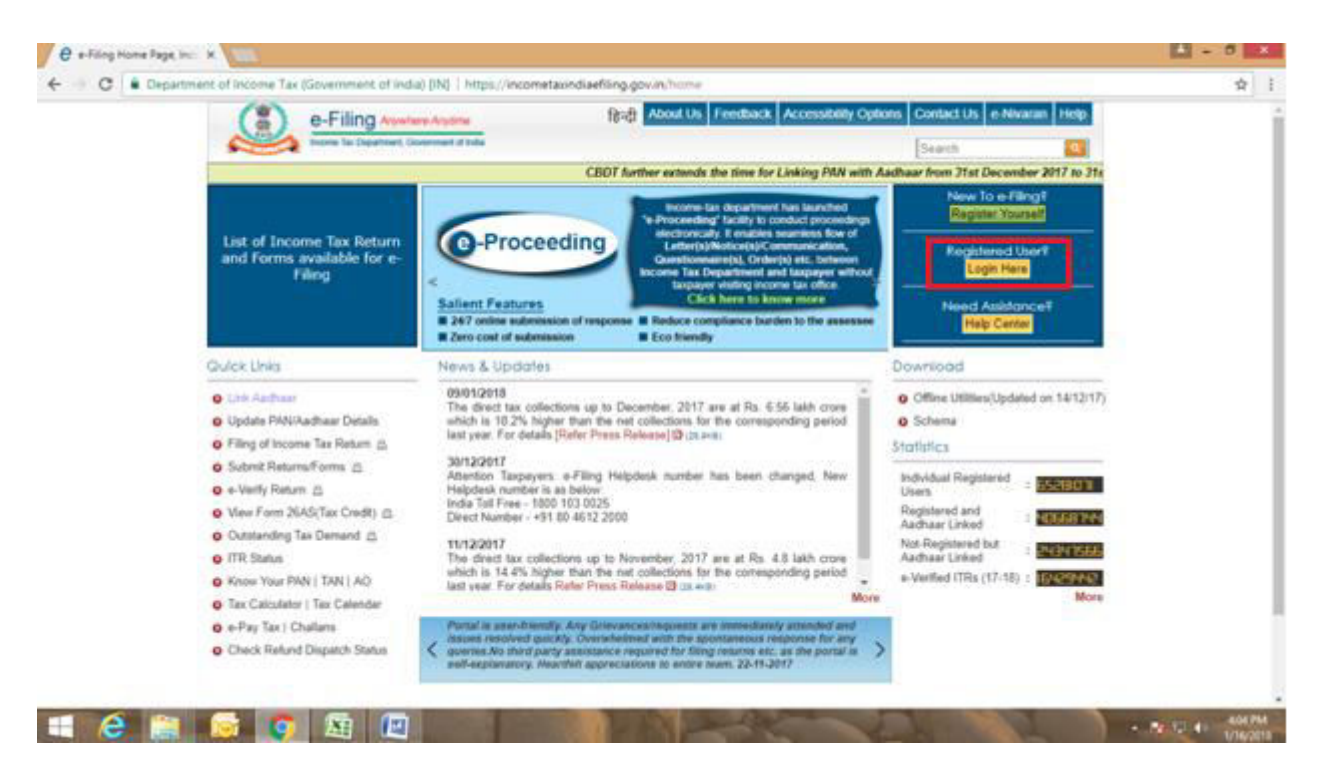

2- In order to reset your ITR password, Click on FORGOT PASSWORD.

अपनी आईटीआर पासवर्ड रीसेट करने के लिए, FORGOT PASSWORD पर क्लिक करें।

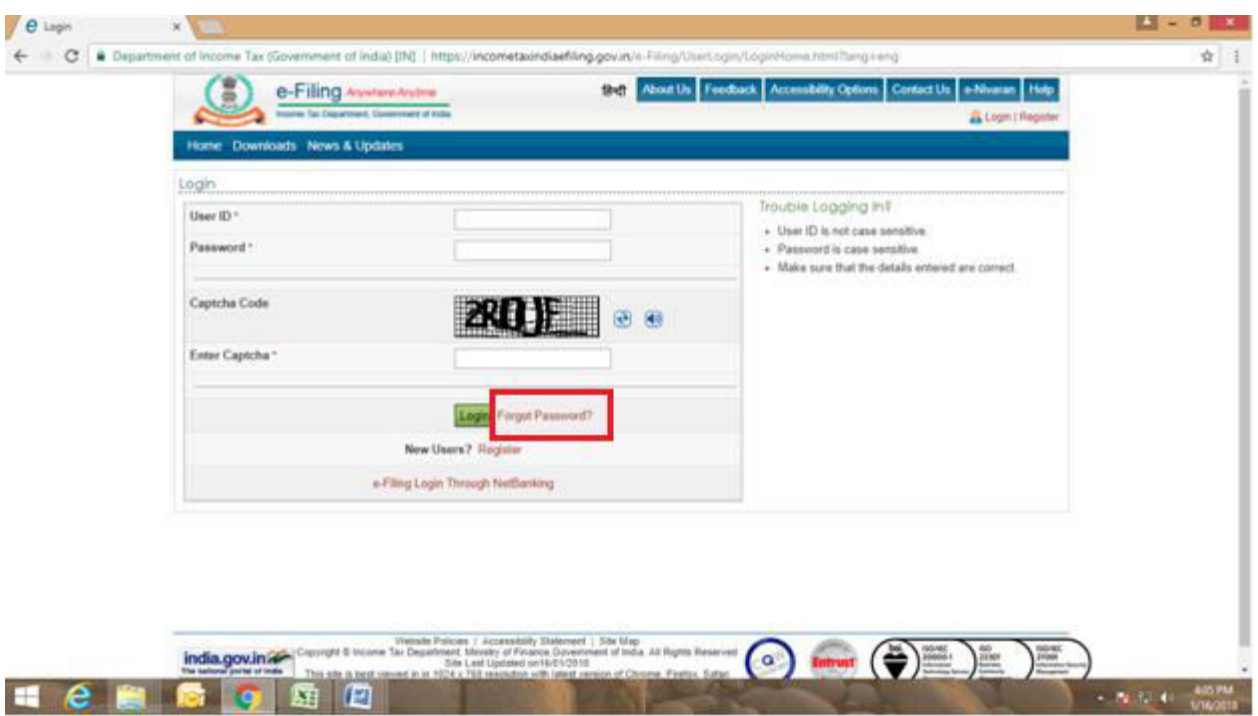

3-Enter the PAN as your USER ID, and captcha Code, then select continue.

अपनी यूजर आईडी में PAN डाले, और <mark>CONTINUE</mark> पे सेलेक्ट करे।

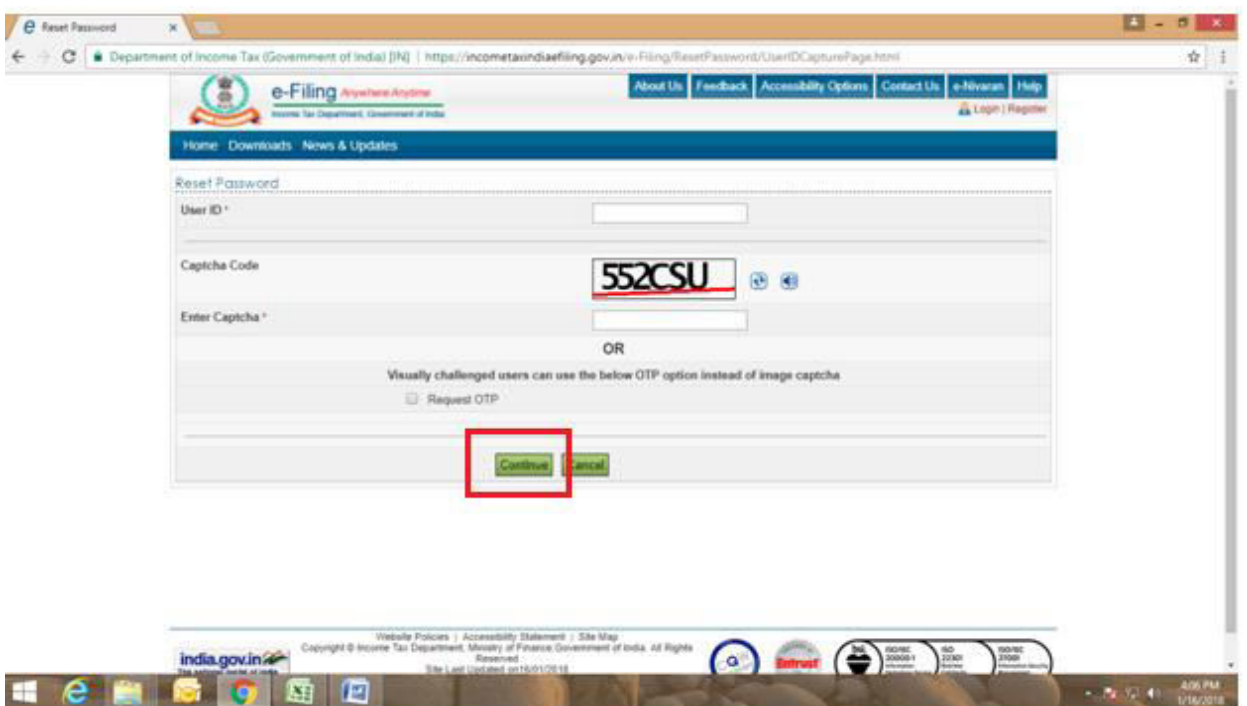

4-The next screen will appear asking for the mode to reset the password, as shown below select the Option saying 'USING OTP'. You can also select 'USING AADHAR OTP', the opt will be send to your mobile number registered with AADHAR.

जैसा कि नीचे दिखाया गया है '<mark>USING OTP</mark>' को सेलेक्ट करे। आप 'USING AADHAR OTP' भी सेलेक्ट कर सकते है, OTP आपके आधार से जुड़े मोबाइल नंबर पर जाएगा ।

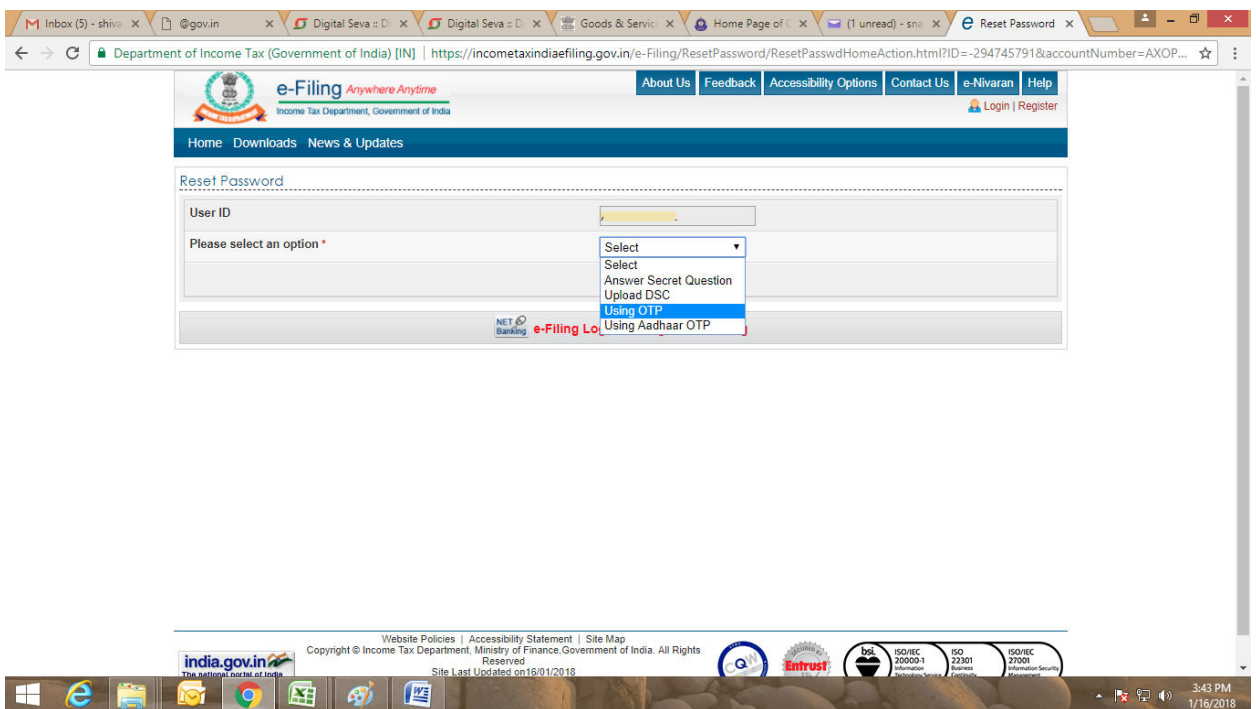

5-In order to receive the OTP, select the option 'REGISTERED EMAIL ID AND MOBILE NUMBER' as shown below, you can also select the option 'New email id and mobile number' if the registered number is not available.

ओटीपी प्राप्त करने के लिए, नीचे दिखाए गए अनुसार <mark>REGISTERED EMAIL ID AND MOBILE NUMBER'</mark> विकल्प पर क्लिक करें, अगर पंजीकृत नंबर उपलब्ध नहीं है तो आप 'New email id and mobile number' विकल्प भी चुन सकते हैं।

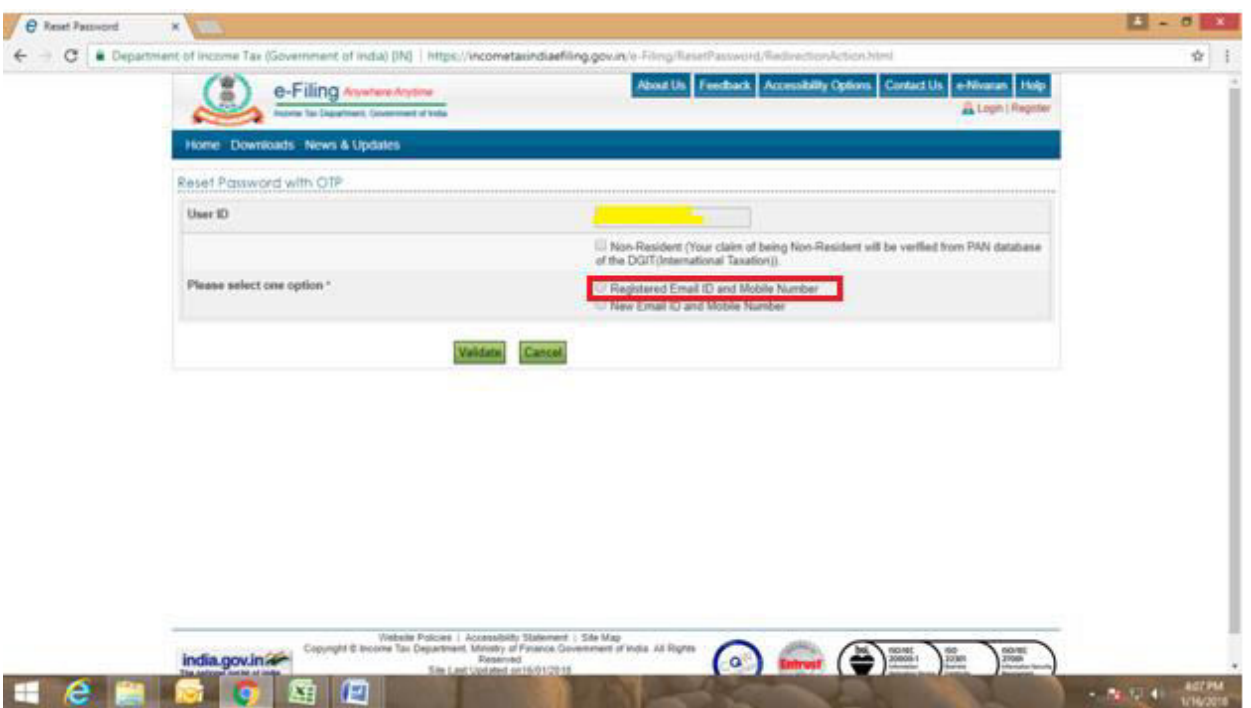

6-Click on **VALIDATE**, the otp will be sent to the registered email id and mobile number as selected .

<mark>VALIDATE</mark> पर क्लिक करें, ओटीपी पंजीकृत ईमेल आईडी और मोबाइल नंबर पर भेजा जाएगा।

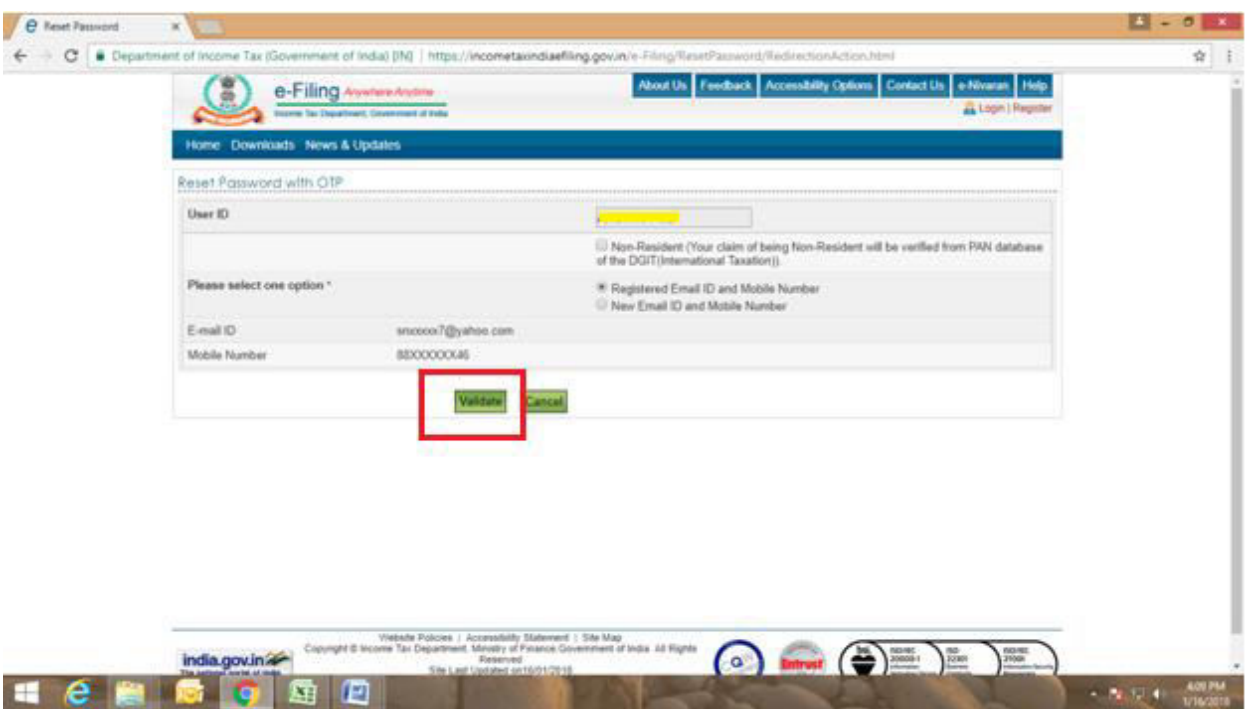

7-Enter the OTP received on the registered email id and mobile number, and click on **VALIDATE**.

पंजीकृत ईमेल आईडी और मोबाइल नंबर पर प्राप्त OTP डाले, और <mark>VALIDATE</mark> पर क्लिक करें।

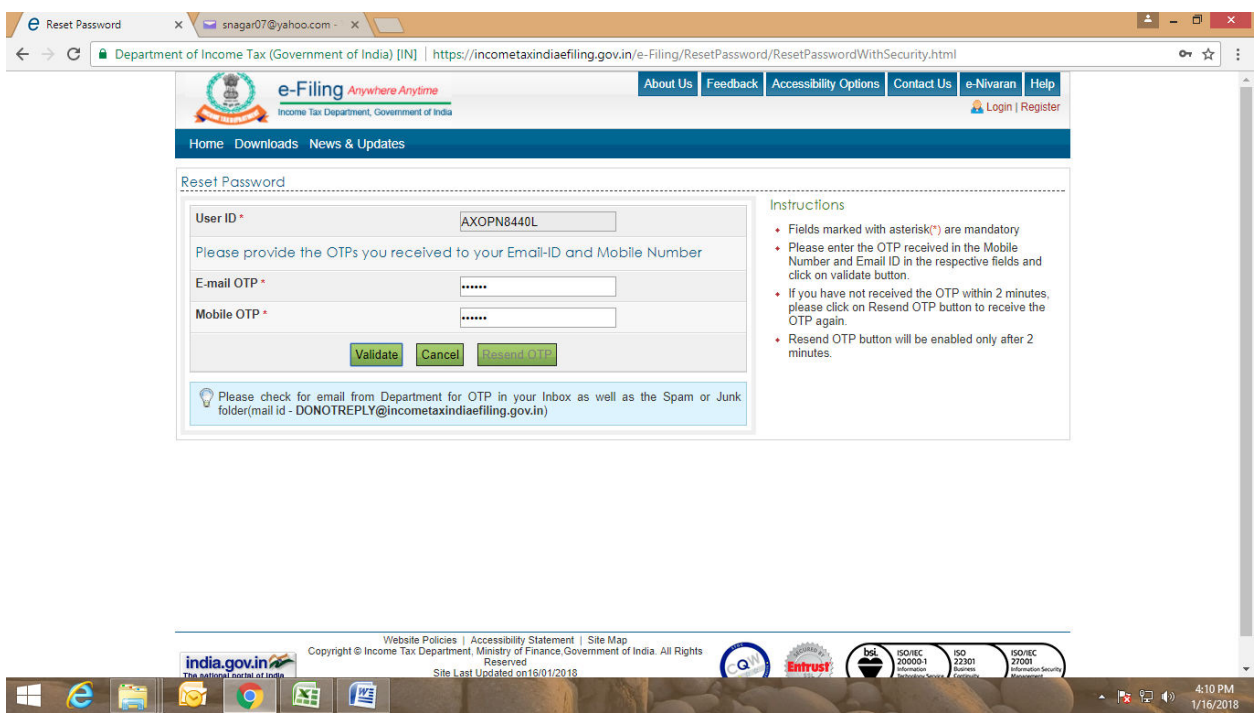

8-Now, Enter and confirm a new password, and click on **SUBMIT**.

अब, एक नया पासवर्ड दर्ज करें और पुष्टि करें, और <mark>SUBMIT</mark> पर क्लिक करें।

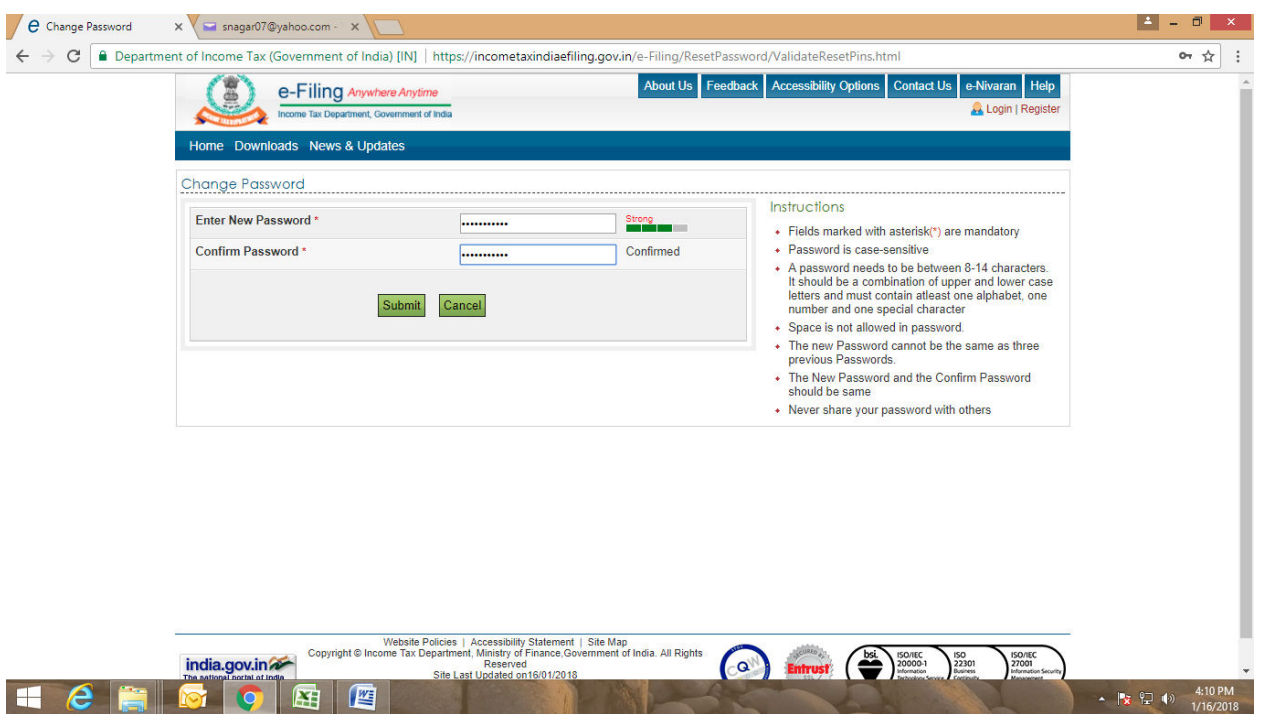

9-The password has been reset, and a transaction number will be displayed on the screen, save it for future reference.

पासवर्ड रिसेट होने के बाद स्क्रीन पर एक ट्रांसक्शन आईडी दिखाई देती, फ्यूचर रेफेरेंस के लिए इसे सेव कर ले।

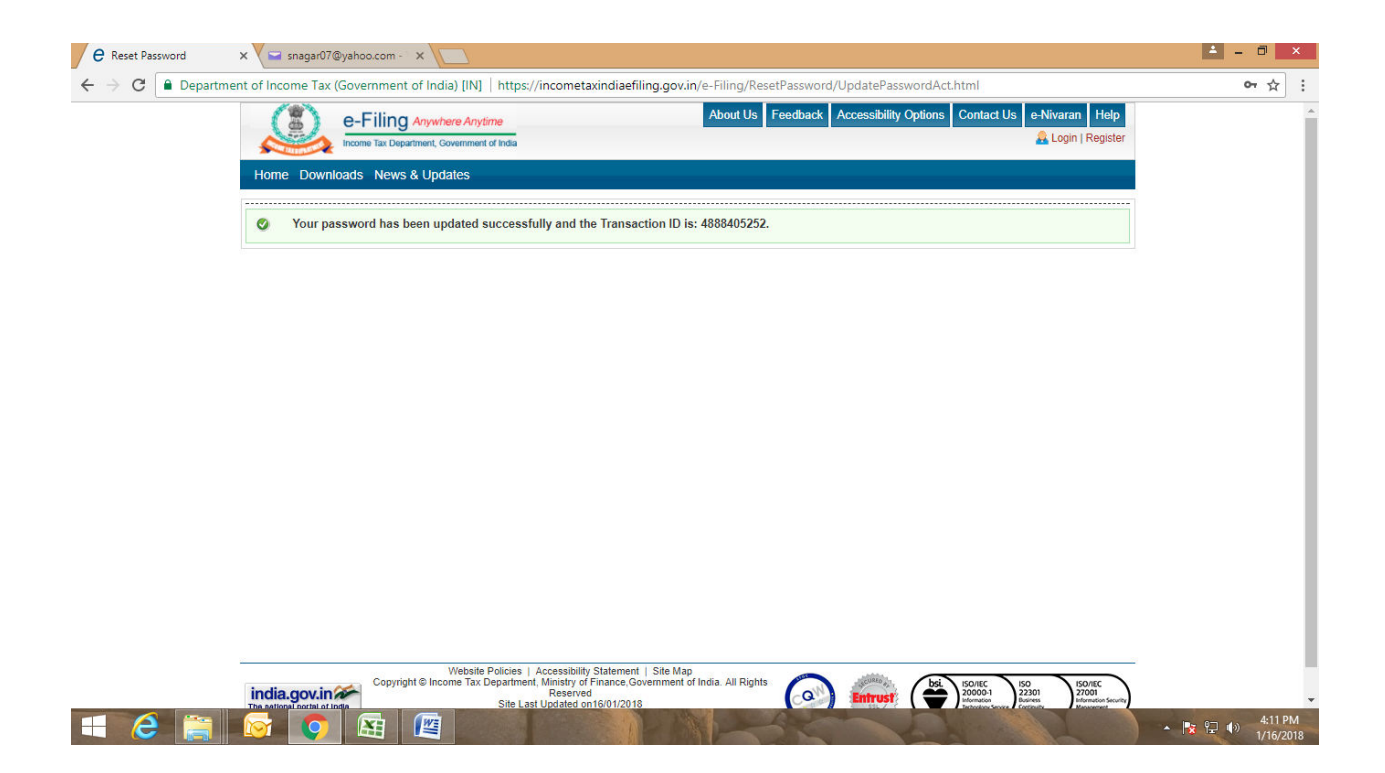